# Narzędzie konfiguracji rozruchu

- 1. By skorzystać z narzędzia konfiguracji rozruchu na początek konieczne jest utworzenie płyty ratunkowej bądź wykorzystanie narzędzia IT Edition i uruchomienie maszyny za pomocą jednej z powyższych.
- 2. Po uruchomieniu wystarczy wybrać Narzędzia  $\rightarrow$  Narzędzie konfiguracji rozruchu.

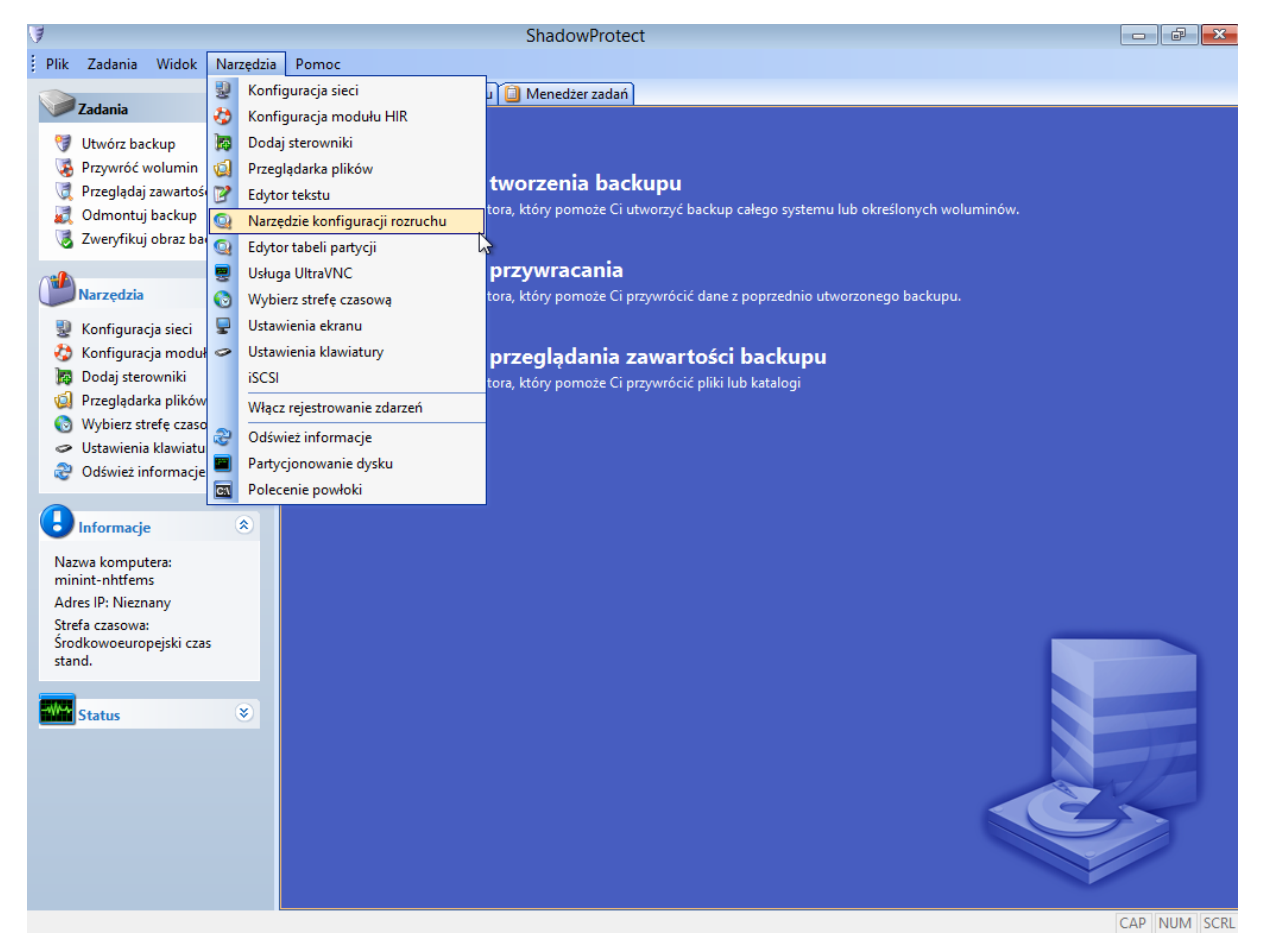

3. Po uruchomieniu narzędzia zostanie wyświetlone główne okno oraz dostępne opcje w ramach tego narzędzia.

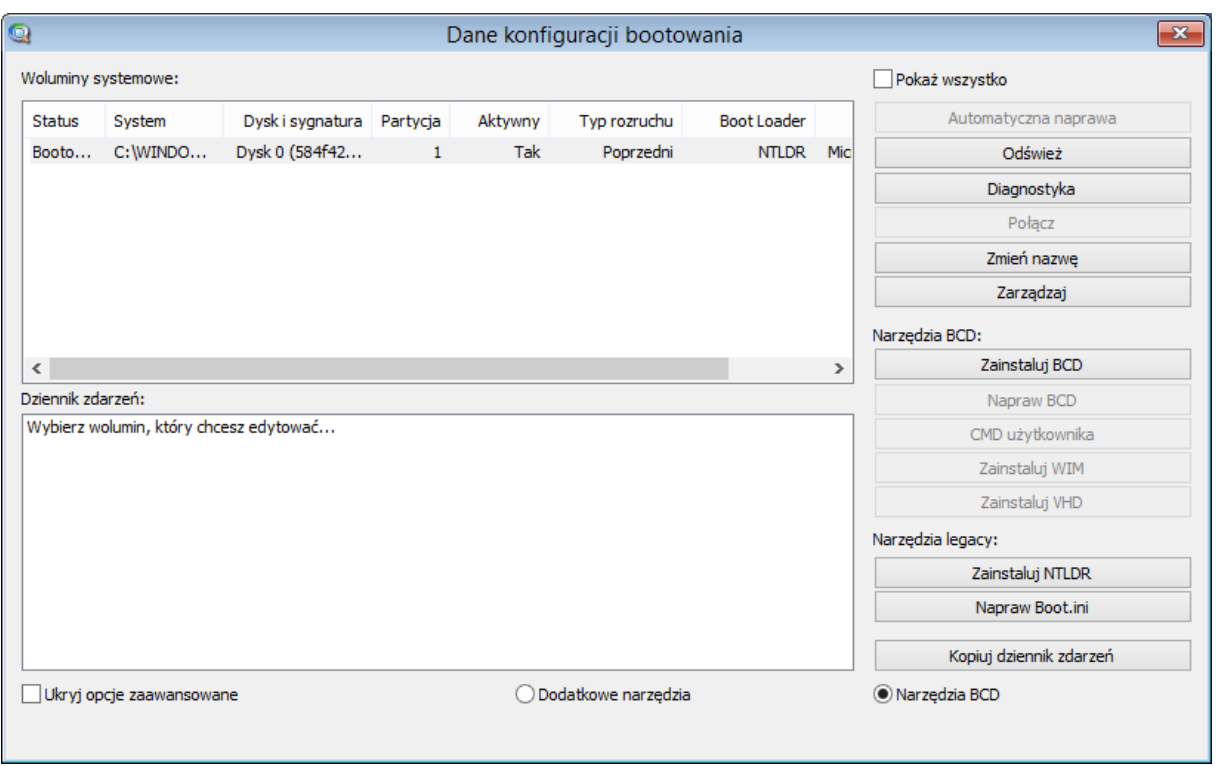

W głównym oknie widzimy wiele informacji na temat dysków dołączonych do maszyny.

- System lokalizacja w której system Windows się znajduje.
- Dysk i sygnatura informacja jako który dysk jest podłączony do maszyny (dyski są numerowane od zera) oraz sygnatura która jest unikalna w systemie.
- Partycja informacja o numerze partycji.
- Aktywny informacja na temat czy partycja jest oznaczona jako rozruchowa.
- Typ rozruchu wskazuje czy instalacja systemu Windows wymaga legacy boot loader'a (do Windows Vista) lub jest kompatybilny z rozruchem BCD (Vista/Windows Server 2008).
- Boot loader wskazuje jaki boot loader jest zainstalowany na tym woluminie.
- Status wskazuje jaki jest status danego woluminu.

W głównym oknie z prawej strony mamy dostępne opcje konfiguracyjne:

- Automatyczna naprawa jeżeli status naszego woluminu wskazuje że jest on uszkodzony, wtedy ta opcja jest dostępna i narzędzie konfiguracji rozruchu naprawi uszkodzony wolumin.
- Diagnostyka ta opcja symuluje automatyczną naprawę bez podejmowania akcji naprawczej. Diagnostyka zbiera informacje na temat woluminu i wyświetla podsumowanie w oknie logowania.
- Odśwież ta opcja skanuje partycji i aktualizuje potrzebne informacje.
- Instaluj BCD *Tylko Windows Vista/Windows Server 200/Windows 7.* Opcja ta instaluje/aktualizuje bootloader BCD dzięki czemu system może startować z tej partycji.
- Napraw BCD *Tylko Windows Vista/Windows Server 200/Windows 7.* Ta opcja naprawi bądź zaktualizuje obecny bootloader BCD dzięki czemu system może startować z tej partycji.
- Połącz jeżeli ta partycja nie jest zaznaczona jako bootowalna, musi być połączona z partycją która jest bootowalna.
- CMD Użytkownika *Tylko Windows Vista/Windows Server 200/Windows 7.* Ta opcja pozwoli na uruchomienie narzędzia *bcdedit.exe* bezpośrednio w magazynie BCD na partycji. Pozwala to na uruchomienie zaawansowanych funkcji BCD.
- Zainstaluj WIM ta opcja pozwoli na wybranie obrazu Windows i dodać go to opcji bootowania.
- Zainstaluj VHD Ta opcja pozwoli na wybranie obrazu dysku wirtualnego (Windows Virtual Hard Disk) jako opcji rozruchu.
- Zainstaluj NTLDR *Tylko Windows 200 Server/Windows XP/Windows Server 2003.* Ta opcja instaluje pliki *NTLDR, NTDETECT.COM* oraz *BOOT.INI* na partycji.
- Napraw Boot.ini *Tylko Windows 2000 Server/Windows XP/Windows Server 2003.* Ta opcja naprawia plik *BOOT.INI*.
- Pokaż wszystko ta opcja pokazuje wszystkie woluminy podłączone do system, włącznie z tymi które nie zostały wykryte podczas instalacji system Windows.
- Kopiuj dziennik zdarzeń ta opcja kopiuje zawartość dziennika zdarzeń do schowka.

### **PRZYKŁADY**

*Scenariusz nr. 1* 

#### Instalacja

Dysk 0

Partycja 1 Windows 7 Install

#### Podsumowanie

Przywrócony system Windows 7 na Dysku 0 i Partycji 1. W czasie przywracania partycja nie została oznaczona jako aktywna dlatego też konfiguracja rozruchu nie została naprawiona. Za pomocą opcji mapowania dysku dostępnej z poziomu płyty ratunkowej, partycja zostanie oznaczona jako aktywna.

#### Rozwiązanie

- 1. Wybierz Narzędzia  $\rightarrow$  Narzędzie konfiguracji rozruchu. Po wyświetleniu okna zobaczymy że konfiguracja rozruchu Windows 7 jest uszkodzona.
- 2. Wybierz ten wolumin i kliknij przycisk Automatyczna naprawa. Zobacz rezultaty w oknie dziennika zdarzeń.

Jeżeli opcja automatycznej naprawy się nie powiedzie wykonaj poniższe kroki:

- 3. Wybierz Zainstaluj BCD by ponownie odtworzyć magazyn BCD.
- 4. Wybierz opcję Napraw BCD by zaktualizować informacje rozruchu. Zobacz rezultaty w oknie dziennika zdarzeń.

Konfiguracja rozruchu powinna być teraz naprawiona.

*Scenariusz nr. 2*

Instalacja

Dysk 0

Partycja 1 Windows 7

#### Dysk 1

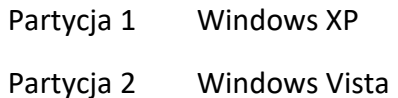

#### Podsumowanie

Maszyna zawiera 3 instalacje system Windows; jedna na dysku pierwszym a dwie kolejne na drugim. Przywrócony Windows 7 znajduje się na dysku 0 i partycji 1. Jest on zaznaczony jako aktywny podczas przywracania i konfiguracja rozruchu została automatycznie naprawiona. Jednakże kolejne dwa systemy Windows są niedostępne.

#### Rozwiązanie

- 1. Wybierz Narzędzia  $\rightarrow$  Narzędzie konfiguracji rozruchu. Zobaczymy w głównym oknie konfiguracji rozruchu że Windows 7 jest bootowalny, a system Windows XP oraz Windows Vista są uszkodzone.
- 2. Wybierz wolumin z Windows XP. Następnie kliknij połącz.
- 3. Opcja wybierz aktywną partycję wyświetli informację listę aktywnych partycji na Dysk 0 gdzie Windows 7 jest zainstalowany. Wybierz ją i naciśnij OK.
- 4. Powtórz krok 2 oraz 3 dla systemu Windows Vista.

Konfiguracja rozruchu powinna być naprawiona i powinieneś być w stanie uruchomić wszystkie systemy Windows.

#### JAK DZIAŁA PROCES BOOTOWANIA

Proces rozruchu jest dość złożony i obejmuje wiele podsystemów przed załadowaniem systemu operacyjnego. Zrozumienie całego procesu jest korzystne by wiedzieć jakie potencjalne problemy mogą się pojawić.

#### PROCES BOOTOWANIA

Proces rozruchu przebiega następująco:

## $BIOS \rightarrow MBR \rightarrow Boot Sector \rightarrow BootLoader \rightarrow Windows$

#### BIOS

Proces zaczyna się na poziomie BIOS-u który wybiera urządzenie do rozruchu. Wszystkie typy BIOS-u zapewniają funkcjonalność wyboru kolejności rozruchu oraz urządzeń z którego ma zostać uruchomiona maszyna. Domyślna kolejność rozruchu przebiega następująco: CD/DVD  $\rightarrow$  Stacja dyskietek  $\rightarrow$  Dysk twardy  $\rightarrow$  Sieć. W zależności od BIOS-u wybór urządzenia rozruchu może być wybrane poprzez POST (Power On Self Test).

#### MASTER BOOT RECORD (MBR)

Master Boot Record (MBR) znajduje się w pierwszych 512 bajtach na urządzeniu. Najważniejszą częścią jest tabela partycji dysku. Pierwsza partycja zaznaczona jest jako aktywna i jest woluminem systemowym, MBR będzie wczytywał kod do sektora rozruchu i przenosił wykonywanie do niego.

Jeżeli nie ma aktywnej partycji, BIOS będzie kontynuował szukanie urządzenia do rozruchu.

#### BOOT SECTOR

Sektor rozruchu jest aktywną partycją umieszczoną w pierwszych 16 sektorach. Jest to pierwszy specyficzny kod źródłowy systemu Windows**. Do tej pory niezależnie od tego jak został dysk sformatowany i jaki system został wybrany do załadowania.**

Kod źródłowy sektora rozruchu będzie odtwarzał lokalizacje root z woluminu i wczytywał NTLDR (Windows 2000 Server, Windows XP, Windows Server 2003) lub BOOTMGR (Windows Vista, Windows Server 2008, Windows 7).

System zostanie zmieniony z 16 bitowego na 32 bitowy.

#### BOOT LOADER

Boot loader (NTLDR lub BOOTMGR) będą teraz czytać konfiguracje danych z BOOT.INI oraz BOOT\BCD i procesy. To jest poziom w którym naciśniemy klawisz F8, zostanie wykonany tzw. "dirty shutdown" lub gdzie dostępnych jest więcej opcji wyboru uruchamiania systemu.

Następnie boot loader zmieni system w tryb 64 bitowy jeżeli sekcja 64 bitowa została stworzona. Boot Loader załaduje teraz *SYSTEM*, sterowniki rozruchu, *NTOSKRNL.EXE* i *HAL.DLL.* Przeniesiona zostanie kontrola do głównego punktu wejścia z NTOSKRNL.EXE.

#### **WINDOWS**

Wykonywany jest NTOSKRNL.EXE. Wykonywanie jest bardzo proste do zidentyfikowania, w tym momencie zobaczymy okna systemu Windows. Kontynuowane jest ładowanie podsystemów jądra, ładowanie startu i sterowników startu systemu (Błąd 0x00000007B występuje w tym momencie) i finalnie tworzony jest proces Menadżera sesji; procesy pierwszego użytkownika. Pokazuje się wiele więcej, ale ostatecznie system Windows zostaje uruchomiony.